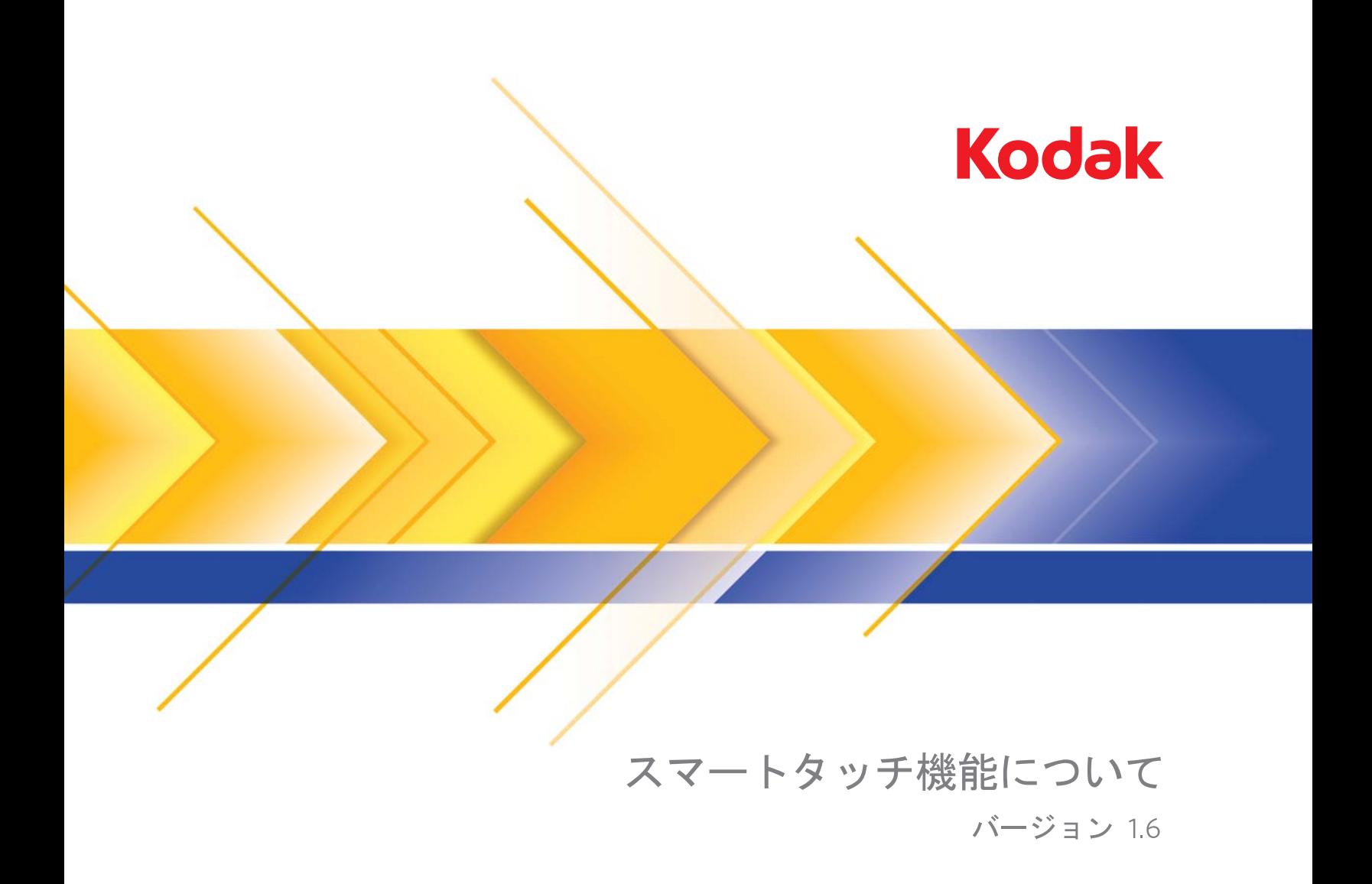

# スマートタッチ機能

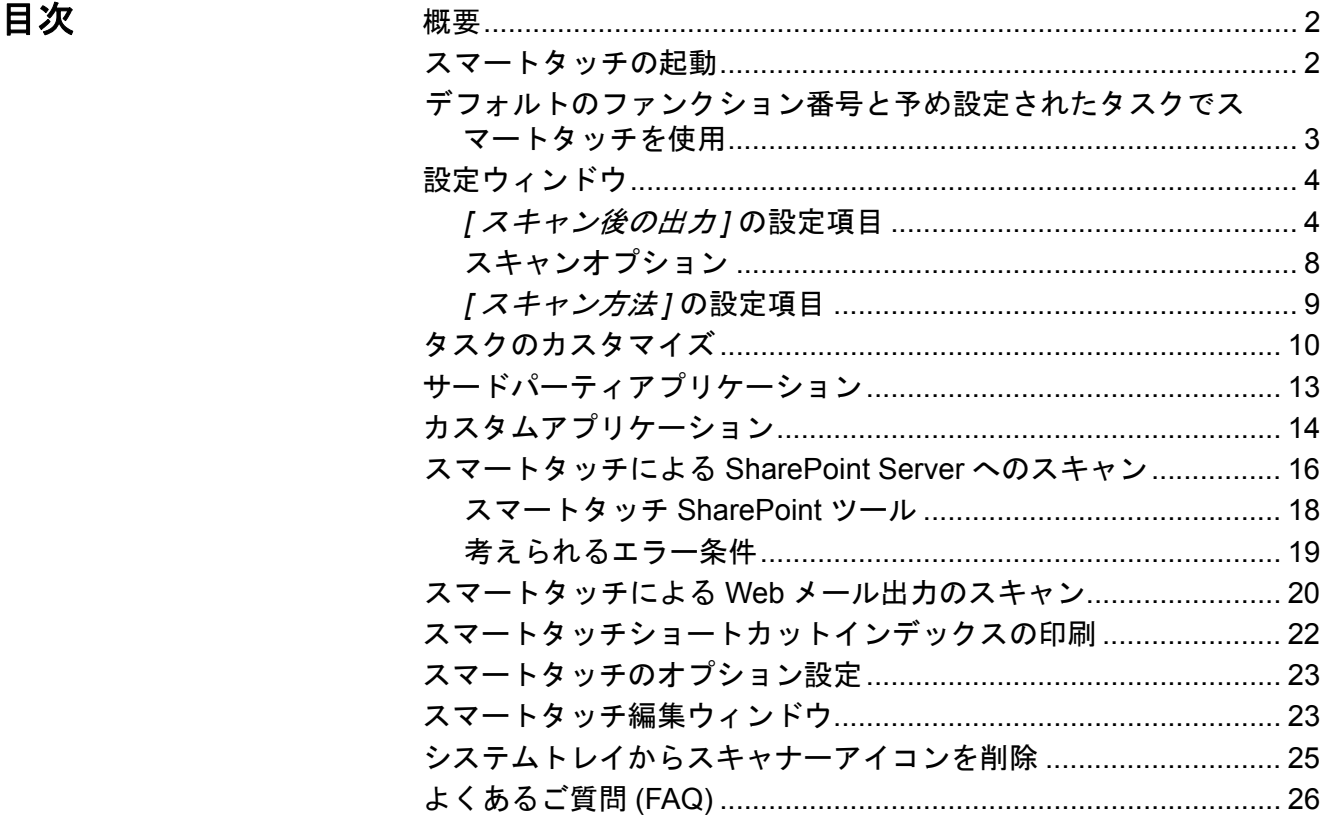

本書はコダック i2400、i2600、i2800 スキャナーおよびコダック *ScanMate* i920 スキャナーを対象としています。

特に注記のない場合、本書に含まれる内容はすべてのスキャナーモデ ルに当てはまるものとします。メニューはそれぞれのスキャナーモデ ルによって多少異なる場合があります。予めご了承ください。

概要(*Windows* オペレー ティングシステム限定) スマートタッチでは、すばやく簡単に一般的なスキャンの作業を行う ことができます。最高 9 つまでのファンクションを割り当て、実行す ることができます。デフォルトのタスクがファンクションに割り当て られており、インストール後にすぐに使用できます。各ファンクショ ンは簡単に設定できますので、良く使うタスクを使い易く変更するこ

ともできます。

高度なインデックス、画像処理、出力機能など、高度なバッチスキャ ン機能が必要な場合は、*コダック*キャプチャ プロ ソフトウェアの購入を ご検討ください。コダックキャプチャ プロ ソフトウェアは豊富な機能を 備えたスキャンアプリケーションで、コダックスキャナーや他メー カーの 160 種類以上のスキャナーモデルをサポートしています。多彩 な自動化機能、柔軟なスケールアップ、そして汎用性が非常に高い出力 形式など、コダックキャプチャ プロ ソフトウェアはコストパフォーマ ンスが非常にすぐれています。詳細は www.kodak.com/go/capturepro を 参照いただくか、コダックの代理店までお問い合わせください。

スマートタッチの起動 スマートタッチはシステムトレイから起動します。ソフトウェアドラ イバとスキャナーが正しくインストールされたら、スマートタッチが 起動し、システムトレイに [ スキャナー ] アイコンが表示されます。

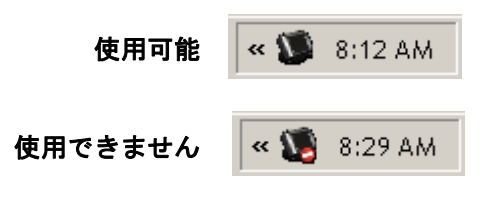

スキャナーからの起動:

• スクロールボタンを押してファンクション番号を参照し、目的のファ ンクションを選択してスタートボタンを押します。選択したファンク ション番号に対応するタスクが実行されます。

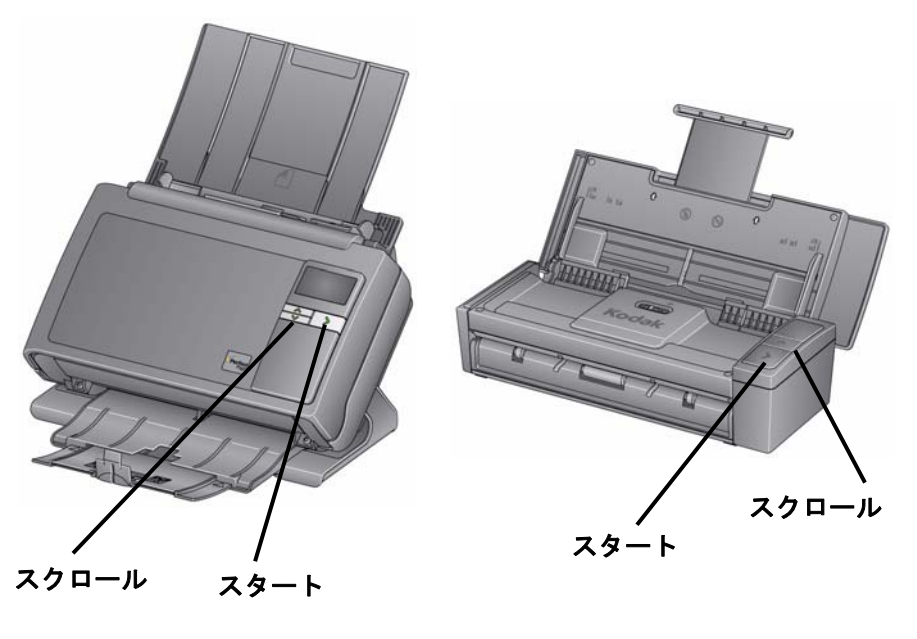

コダック **i2400/i2600/i2800** スキャナー コダック *ScanMate* **i920** スキャナー

デフォルトのファンク ション番号と予め設定 されたタスクでスマー トタッチを使用

以下は、デフォルトのファンクション番号とタスクの一覧です。これら は用途に合わせて簡単にカスタマイズできます。詳細は、「タスクのカ スタマイズ」のセクションを参照してください。

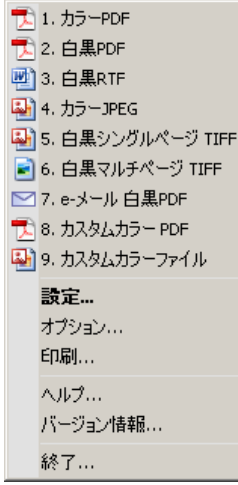

- 1. カラー PDF カラー原稿をスキャンして PDF ファイルとして保存 する場合にこのオプションを選択します。
- 2. 白黒 PDF 原稿をスキャンして白黒 PDF ファイルとして保存する 場合にこのオプションを選択します。
- 3. 白黒 **RTF** 白黒の原稿をスキャンして、Word アプリケーションで 開けるフォーマットにする場合はこのオプションを選択します。原 稿は RTF ファイルとして保存されます。
- 4. カラー JPEG カラースキャンして JPG ファイルとして保存する場 合にこのオプションを選択します。
- 5. 白**黒シングルページ TIFF** 白黒の原稿をスキャンしてイメージごと にシングルページ TIFF として保存したい場合はこのオプションを選 択します。
- 6. 白黒マルチページ **TIFF** 白黒の原稿をスキャンして全てのイメー ジをマルチページ TIFF として保存したい場合はこのオプションを選 択します。
- 7. **E** メール白黒 **PDF** 原稿をスキャンして白黒 PDF を E メール送信 する場合にこのオプションを選択します。
- 8. カスタムカラー PDF 原稿をスキャンすると、スマートタッチ編 集ウィンドウが開きます。イメージの編集完了後、**[** 完了 **]** をクリッ クすると、スキャンイメージの PDF ファイルが表示されます。
- 9. カスタムカラーファイル このオプションは、原稿をスキャンする 前にスキャナー設定をセットアップする場合に選択します。原稿は カラー JPG ファイルとして保存されます。

設定ウィンドウのオプションについて、説明します。

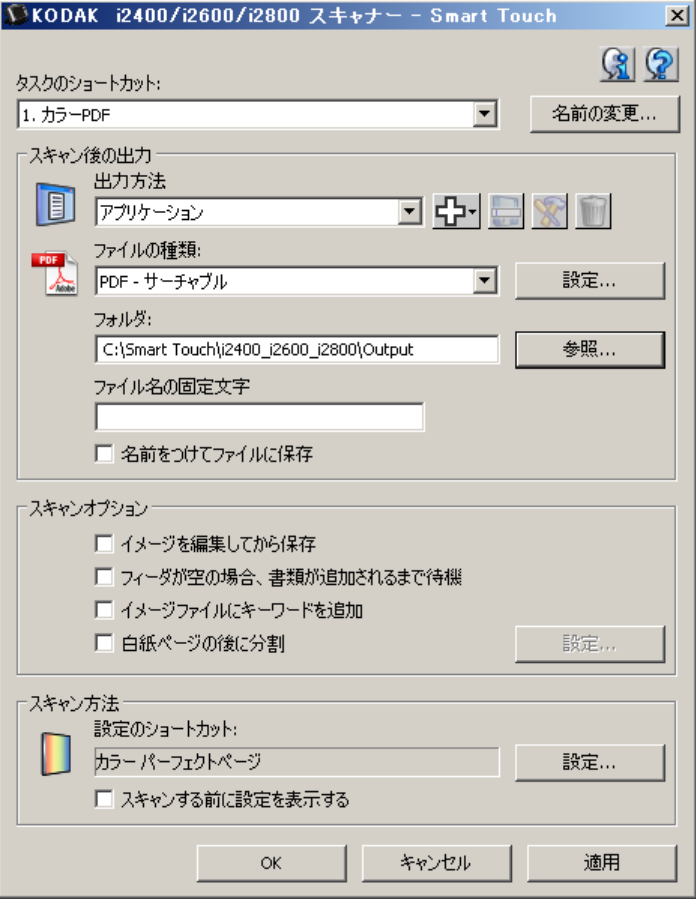

<u>タスクのショートカット - 変更するファンクション (1 ~ 9) を選択し</u> ます。

名前の変更 ー [ショートカット名の変更] ダイアログボックスを表示し ます。このダイアログボックスでは、タスクのショートカットに新し い名前を付けることができます。

注: i2600 または i2800 スキャナーの場合、新しい名前は液晶ディスプ レイに表示されます。液晶ディスプレイの表示エリアが限られて いるため、入力したショートカット名が省略されて表示される場 合があります。

## *[* スキャン後の出力 *]* の設 定項目

出力方法 - 次のいずれかのオプションを選択します。

- ファイル:原稿をスキャンしてイメージファイルを生成し、[ フォルダ ] に指定されている場所に保存します。
- アプリケーション:原稿をスキャンしてファイルを生成し、対応す るアプリケーションを起動します。たとえば、Adobe Reader を使っ て PDF ファイルを表示するように設定されている場合は、Adobe Reader が起動してファイルが表示されます。
- **E** メール:原稿をスキャンしてイメージファイルを生成し、デフォル トの E メールプログラムを起動して、添付ファイルとしてメールに添 付します。E メールにログオンパスワードが必要な場合、このオプ ションを使用する前に E メールプログラムにログオンしておくこと が必要となる場合があります。
- プリンタ/ **FAX** プリンタ:原稿をスキャンして、プリンタや FAX プ リンタに出力します。
	- 注: **[** プリンタ/ **FAX** プリンタ **]** を選択した場合、*[* スキャン後の 出力 *]* のオプションが変わります。

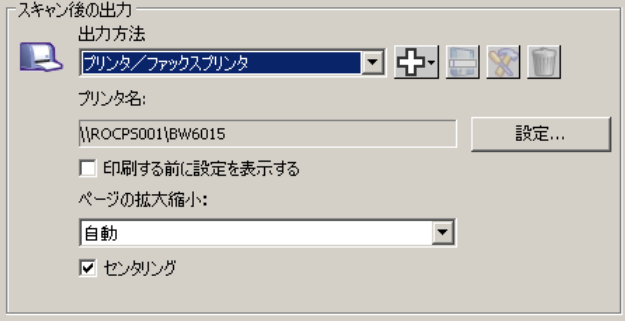

- 設定:印刷ダイアログボックスを表示します。ここから、別のプ リンタを選択したり、設定を変更することができます。設定内容 は保存され、ファンクションの実行時にはデフォルト値として毎 回使用されます。**[** 印刷する前に設定を表示する **]** を選択した場 合、このオプションは利用できません。
- 印刷する前に設定を表示する:このオプションを選択すると、原 稿のスキャン後に印刷ダイアログボックスが表示されます。この ダイアログボックスから、プリンタを選択したり、印刷オプショ ンを設定することができます。このファンクションの実行時に は、毎回印刷ダイアログボックスが表示されます。
- 拡大 **/** 縮小:以下のオプションが提供されます。
	- 自動 イメージは印刷用に指定された用紙の印刷領域に合わせ て縮小されます。
	- 用紙サイズに合わせる イメージは指定された用紙の印刷領域 に合わせて拡大 / 縮小されます。
	- なし イメージは原寸で印刷されます。
- 中央:チェックした場合、イメージは用紙の中央に配置されます。 チェックしなかった場合、出力イメージは用紙の左上隅に印刷さ れます。
- **SharePoint**:出力方法から選択して、スキャンした原稿からイメー ジファイルを作成し、SharePoint サイトに送信することができます。 SharePoint によってグループで原稿を管理し、共同作業を行えます。 「スマートタッチによる SharePoint Server へのスキャン」のセク ションを参照してください。
- サードパーティアプリケーション:このスキャナーに同梱されてい るアプリケーションをインストールしている場合、出力方法オプ ションに表示されます。「サードパーティアプリケーション」のセク ションを参照してください。
- その他のアプリケーション:出力方法を作成して、PC にインストー ルされているアプリケーションを起動することができます。「カスタ ムアプリケーション」のセクションを参照してください。

出力方法アイコン - SharePoint、Web メール、PC にインストールさ れているソフトウェアアプリケーションを出力方法に追加できます。 これらのアイコンを使用して出力先の作成、変更、削除を行います。

新規 - 新しい *[* スキャン後の出力方法 *]* を作成できます。 라 **[** 新規 **]** をクリックすると、**[SharePoint]**、**[Web** メール **]**、 **[** カスタムアプリケーション **]** を追加できます。

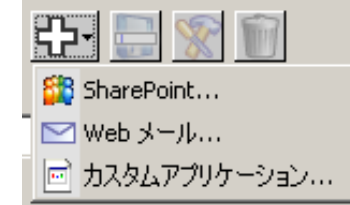

名前を付けて保存 - 新しい名前で *[* 出力方法 *]* に保存でき e ます。このオプションは SharePoint または Web メールの 送信先をコピーして、差異のある設定だけを変更する場合 に便利です。

変更 - 作成済みの *[* 出力方法 *]* の内容を変更できます。

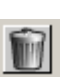

削除 - 作成した *[* 出力方法 *]* を削除できます。予めインス トールされた出力方法は削除できません。

ファイルの種類 - スキャンしたイメージを保存、出力形式を選択します。

- **PDF** (Portable Document Files):元の原稿とほぼ同一の外観で、作成 に使用したアプリケーションやプラットフォームに依存せず、ソース ファイルのフォント、イメージ、グラフィック、レイアウトを保持し ます。
- **PDF** サーチャブル:PDF ファイルと同じですが、全文検索機能で単 語を検索することができます。
- **PDF** シングルページ:複数ページの原稿や両面の原稿をスキャン する場合、各ページまたは面ごとに個別の PDF ファイルとして保存 されます。
- **PDF** シングルページ サーチャブル:[PDF シングルページ ] と同 じですが、全文検索機能で単語を検索することができます。
- **RTF**(書式付きテキスト):PC で使われている OS に関係なく PC か ら他の PC へと簡単に移動することができます。
- **JPEG/TIFF** シングルページ:複数ページの原稿や両面の原稿をス キャンする場合、ページまたは面ごとに個別の JPEG/TIFF ファイル として保存されます。JPEG ファイルは JPEG 圧縮方式が有効にさ れている場合にのみ作成されます。非圧縮の場合は、TIFF 画像が作 成されます。
- **TIFF** マルチページ:スキャンしたすべてのページを単一の TIFF ファ イルにまとめます。
- **BMP**:複数ページの原稿や両面の原稿をスキャンする場合、ページま たは面ごとに個別のビットマップファイルとして保存されます。

**[** 設定 **]** ボタン - ファイルの種類として **[PDF -** サーチャブル **]**、**[PDF -** シングルページ サーチャブル **]** または **[RTF]** を選択した場合、[OCR セットアップ ] ダイアログが表示され、スキャンする原稿の言語を選択 できます。たとえば、*[* イタリア語 *]* の原稿をスキャンする場合は、**[** イ タリア語 **]** を選択し、**[OK]** をクリックします。

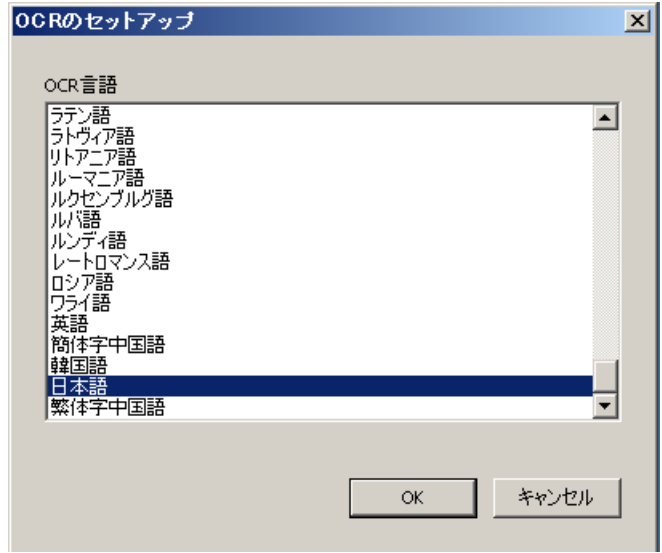

フォルダ : スキャンしたイメージを保存するフォルダ名を入力するか、 **[** 参照 **]** をクリックしてフォルダを選択します。[ フォルダの参照 ] ダイ アログボックスで既存のフォルダを検索できます。または、**[** 新しい フォルダの作成 **]** をクリックして新規フォルダを作成します。

ファイル名の固定文字:スキャンしたイメージには、固有のファイル名 が自動的に割り当てられます。たとえば、原稿を PDF ファイルとしてス キャンする場合、ソフトウェアにより日付と各イメージの連番が自動的 に割り当てられます。たとえば、最初に作成された PDF ファイルには 2008-08-27(1).pdf、次に作成された PDF ファイルには 2008-08-27(2).pdf が割り当てられます。ここに指定された文字が、各ファイル名の先頭に 追加されます。この接頭辞は、日付、連番、該当するファイル拡張子 (.PDF、.tif など)とともに付加されます。たとえば、各ファイル名の前 に「請求書」と付けたい場合は、**[** ファイル名の固定文字 ] フィールドに 「請求書」と入力します。すると、ファイルは次のように名前が付けられ ます:請求書 2008-08-27(1).*pdf*; 請求書 2008-08-27(2).*pdf* など。

ファイルに名前を付けてから送信:このオプションを選択すると、ス キャン後に [ 名前を付けて保存 ] ダイアログボックスが表示されます。 このダイアログボックスで、ファイル名と保存場所を指定できます。こ の機能の実行時には、毎回 [ 名前を付けて保存 ] ダイアログボックスが 表示されます。

スキャンオプションが提供されています:

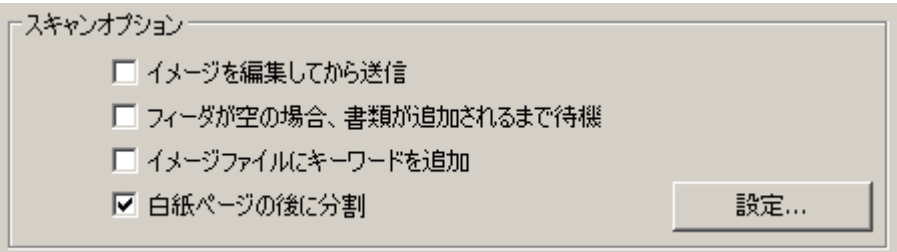

イメージを編集してから送信 - このオプションを選択した場合、スキャ ンされた画像が [ 編集 ] ウィンドウに表示され、編集可能になります。「ス マートタッチ編集ウィンドウ」のセクションを参照してください。

フィーダが空の場合、書類が追加されるまで待機機 - このオプションを 選択した場合、フィーダが空の場合はスキャナーは一旦停止し、スキャ ン用の原稿フィーダに原稿を追加するように促します。

イメージファイルにキーワードを追加 - 後でファイルを検索しやすい ように、原稿にキーワードを追加できます。

注: キーワードはビットマップファイルには保存できません。

白紙ページの後に分割 - このオプションを選択した場合、間に白紙 ページをはさんで、複数の原稿を挿入できます。するとスマートタッ チは白紙ページの後で分割して、一連のスキャン画像のイメージファ イルを個別に作成します。

設定 一 [ 白紙イメージサイズ ] ダイアログボックスを表示します。この オプションでは、スキャナーが白紙と判断するイメージの最大サイズを 選択できます。この値より大きいイメージは白紙ではないと判断され、 イメージファイルとして保存されます。

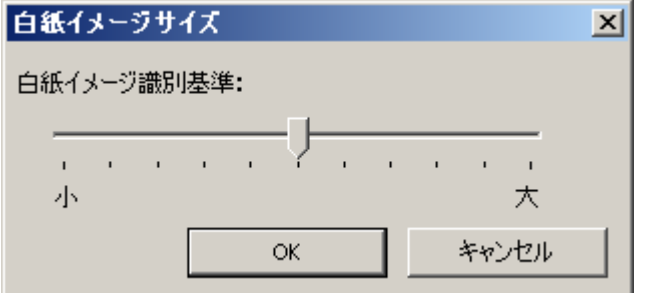

白紙ページの判断のしきい値を **[** 小 **]** から **[** 大 **]** まで調整できます。

- 注: スマートタッチが白紙ページとして判断するには、次の設定が必 要です:
	- *ファイルの種類*は .bmp 以外に設定します。
	- *[* スキャン方法 *]* で次の設定を行います。[ スキャナー] ウィン ドウの設定: 白紙イメージ検出 = なし 圧縮方式 = JPEG 圧縮品質 = ドラフト、Good または Better

*[* スキャン方法 *]* の設定 項目

設定のショートカット - コダックスキャナーで使用するために、現在 定義されているスキャナー設定のグループ名が表示されます。このス キャナー設定のグループを設定のショートカットと呼びます。

設定 - コダックスキャナーウィンドウを表示します。このウィンドウ では、別のスキャナー設定のショートカットを選択できます。設定内容 は保存され、ファンクションの実行時にはデフォルト値として毎回使用 されます。

注: メインのコダックスキャナーウィンドウや TWAIN データソースの 詳細は、インストール CD に収録されている 『スキャンセットアッ プガイド』*/*『イメージ処理ガイド』を参照してください。

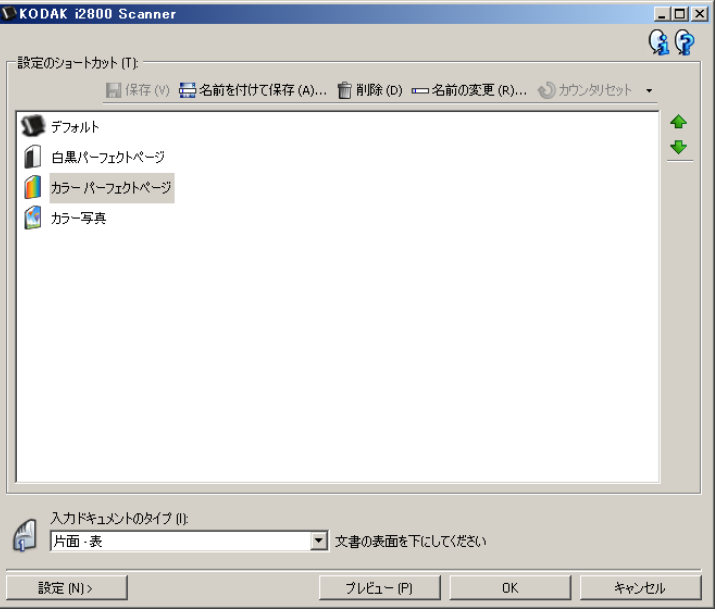

スキャンする前に設定を表示する - このオプションを選択すると、ス キャン前にコダックスキャナーウィンドウが表示されます。このウィ ンドウでは、スキャナー設定のショートカットを選択することができ ます。ファンクションの実行時には、毎回コダックスキャナーウィン ドウが表示されます。

**OK** - 設定ウィンドウを閉じます。変更を行って保存しなかった場合、 変更を保存するかどうか確認するメッセージが表示されます。 キャンセル - 変更内容を保存せずに、設定ウィンドウを閉じます。 適用 - 変更内容を保存します。

タスクのカスタマイズ タスクとファンクション番号をカスタマイズするには、次の手順に従 います。スマートタッチ設定ウィンドウの詳細については、「設定ウィ ンドウ」のセクションを参照してください。

- 1. システムトレイのスキャナーアイコンをクリックします。
- 2. **[** 設定 **]** を選択します。

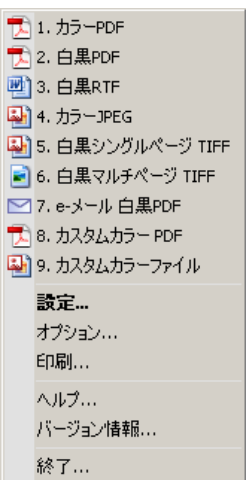

### 設定ウィンドウが表示されます。

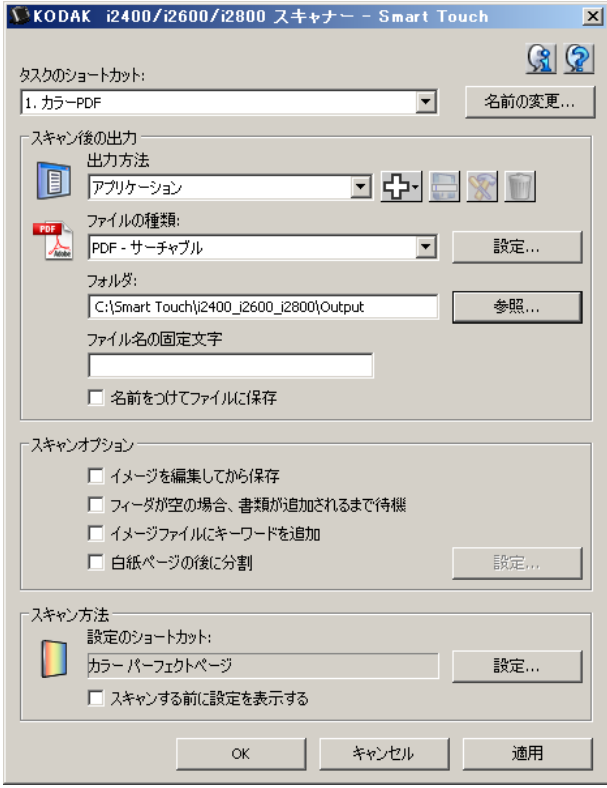

- 3. *[* タスクのショートカット *]* ドロップダウンリストから、設定するタ スクショートカットを選択します。
	- ショートカット名を変更する場合は、**[** 名前の変更 **]** をクリック します。[ ショートカット名の変更 ] ダイアログ ボックスが表示 されたら、ショートカットの新しい名前を *[* 名前 *]* フィールドに 入力して **[OK]** をクリックします。
- 4. *[*出力方法*]* ドロップダウンリストから、適切な出力方法を選択します。
- 注: **[** プリンタ/ **FAX** プリンタ **]** を選択した場合、*[* ファイルの種類 *]* オプションは使用できなくなります。その代わり、デフォルト以 外のプリンタを選択できます。
- 5. *[* ファイルの種類 *]* ドロップダウンリストから、適切なファイル形式を 選択します。ここで選択した形式でファイルが作成されます。
- 6. デフォルトでは、[ マイ ドキュメント ] フォルダにイメージファイ ルが保存されます。保存先を変更する場合は、フォルダ名を入力す るか、**[** 参照 **]** をクリックして別のフォルダを選択してください。
- 7. ファイル名の先頭に特定の文字列を追加する場合は、*[* ファイル名の 固定文字 *]* フィールドに文字列を入力します。
- 8. ファイルの名前を指定する場合は、[ 設定 ] ダイアログボックスで **[** ファイルに名前をつけてから送信 **]** を有効にします。
- 9. 該当する スキャンオプションを選択します。
	- 注: 出力方法で**[**プリンタ/ **FAX]** が選択されている場合、**[**ドキュ メントファイルにキーワードを追加**]** と **[**白紙ページの後に分 割 **]** は使用できません。
- 10.保存、E メール送信、または印刷する前にイメージを編集する場合 は、**[** イメージを編集してから送信 **]** オプションを選択します。
- 11. スキャンする原稿に応じて、*[* スキャン方法 *]* から別のスキャナーの [ 設定ショートカット ] を選択します。**[** 設定 **]** をクリックすると、 TWAIN データソースが起動し、コダックスキャナーウィンドウが 表示されます。
	- 注: TWAIN データソースの詳細は、インストール CD に収録され ている『スキャンセットアップガイド』*/*『イメージ処理ガイ ド』を参照してください。

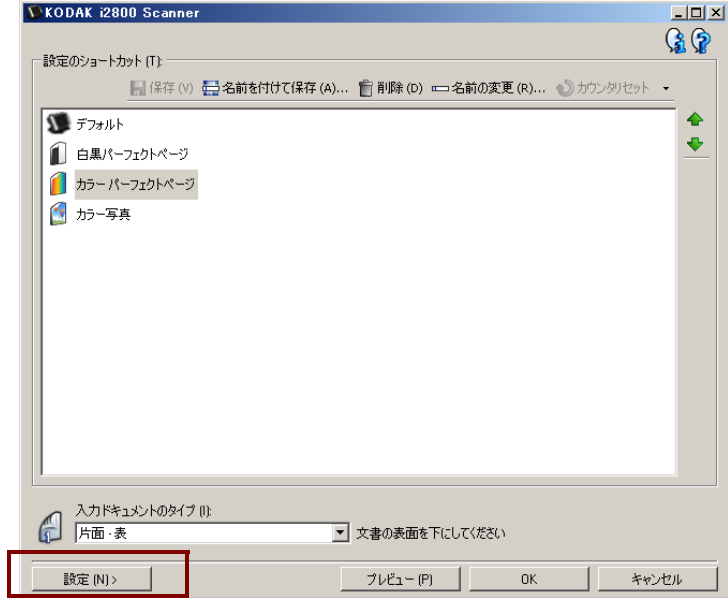

- 12.スキャン前にスキャナー設定のショートカットを変更する場合は、 スマートタッチ設定ウィンドウで **[** スキャンする前に設定を表示す る **]** を選択します。
- 13.**[** 適用 **]** をクリックします。

14.他の番号の機能を変更する場合は、手順 3 ~ 12 を繰り返します。

15.完了後に **[OK]** をクリックします。

スキャナーに同梱されている PaperPort をインストールしている場合、 スキャンイメージの出力先として選択できます。

アプリケーションプログラムの 1 つについてタスクのショートカットを 設定するには、*[* 出力方法 *]* リストボックスから選択します。

原稿がスキャンされると、アプリケーションが起動してイメージが利 用できるようになります。これらのアプリケーションを使用して、イ メージを強調、処理、変換できます。

- **ScanSoft PaperPort** このソフトウェアに対してスキャンすると、 検索、利用、共有が簡単に出来るように書類イメージを整理します。 PaperPort の独自のビジュアルデスクトップでイメージのサムネー ルを表示するので、参照が簡単になり、すばやく見つける事ができ ます。
- **ScanSoft OmniPage** 高精度のドキュメント変換機能によって原稿 や PDF を編集、検索 / 共有可能なファイルに変換する、すぐれた画像 処理アプリケーションです。すぐれた OCR エンジンと正確なフォー マットによってファイルは元の原稿とほぼ同一の外観で、文章や画像、 列、表を保持します。

注:

- 正常にアップグレードするには、サードパーティアプリケーションの 以前のバージョンをアンインストールしてから、新しいバージョンを インストールしてください。スキャナーに同梱されているバージョ ンを必ずご使用ください。古いバージョンではスマートタッチが利用 できません。
- スマートタッチソフトウェアで作成したファイルが不要になった ら、定期的に出力フォルダから削除してください。出力フォルダは タスクショートカットの *[* フォルダ *]* 設定に表示されています。
- このスキャナーではサードパーティーアプリケーションをご使用い ただけます。

カスタムアプリケー ション

独自のカスタムアプリケーションを作成する場合は、次の手順に従い ます。[ 設定 ] ウィンドウから:

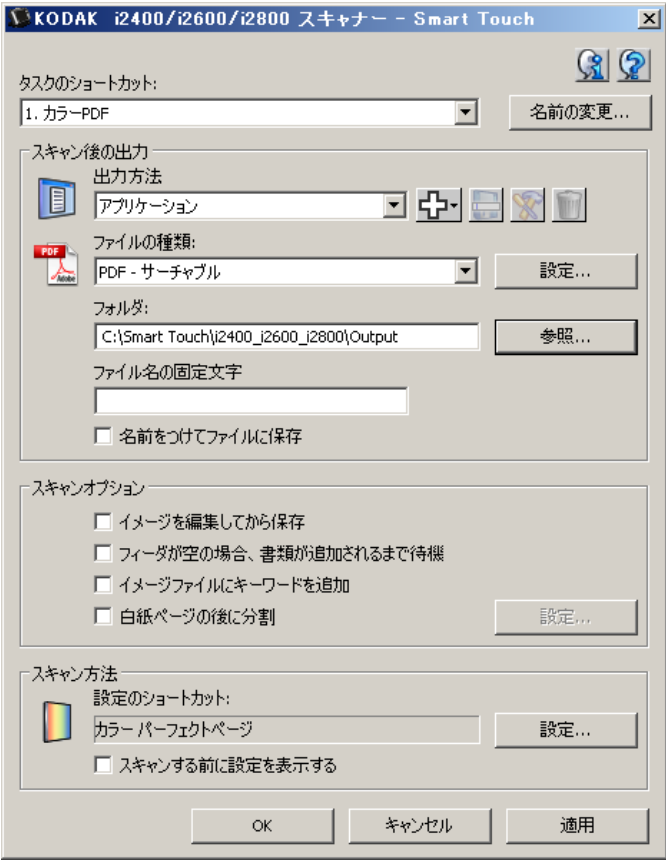

1. 新規アイコンをクリックし、**[** カスタムアプリケーション **]** を選択 します。[ カスタマイズ ] ダイアログボックスが表示されます。

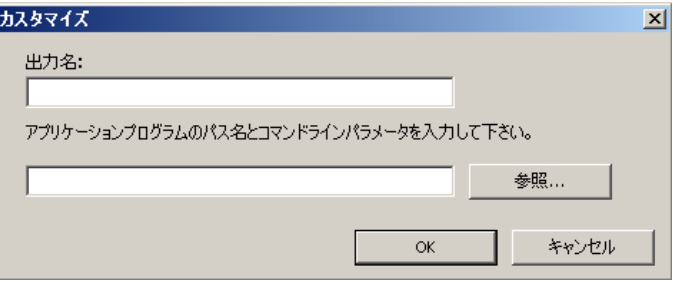

2. *[* 出力名 *]* フィールドに *[* 出力方法 *]* ドロップダウンリストに表示す る名前を入力し、**[** 参照 **]** をクリックしてアプリケーションプログ ラムを選択します。

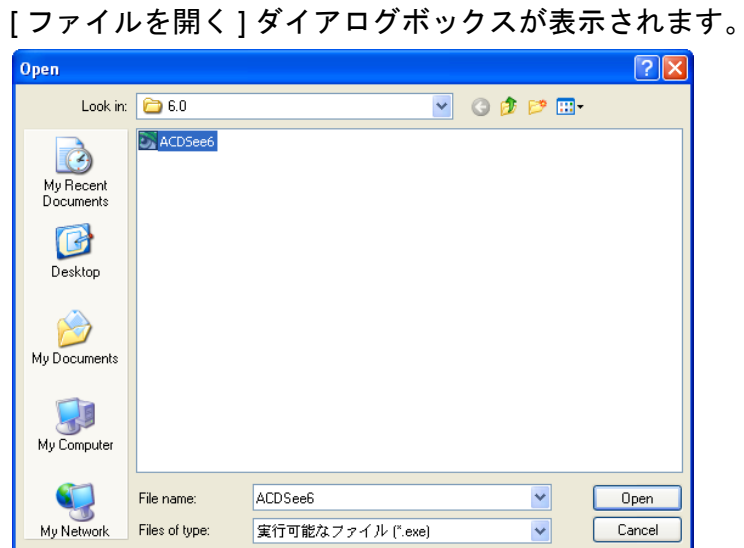

3. アプリケーションプログラム(.exe ファイル)を選択し、**[** 開く **]** を クリックします。選択したプログラムが [ カスタマイズ ] ダイアログ ボックスに追加されます。

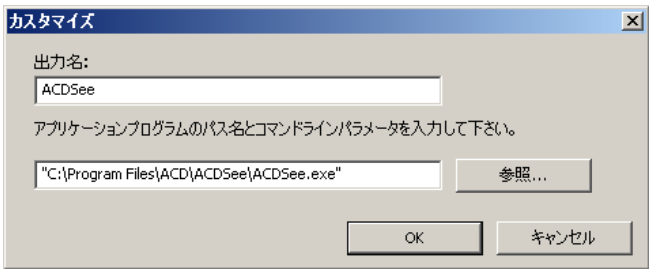

4. **[OK]** をクリックします。新しい出力方法がリストに表示されます。

## スマートタッチによる **Microsoft Office SharePoint Server** へ のスキャン

SharePoint は共同作業およびドキュメントライブラリツールです。従 来のネットワークファイルサーバーと同様、SharePoint はアクセスが一 元化されたライブラリを提供し、他のユーザが共有アクセスを必要と するドキュメントについて共同作業を行い、保存できます。ネットワー クファイルサーバーより優れていることは、SharePoint では高度な組 み込みドキュメント管理機能があり、スキャンイメージへのアクセスを 許可されたユーザはいつでもアクセスできることです。

SharePoint サーバーは通常、スマートタッチとは別の中央ネットワーク サーバーにセットアップされます。スマートタッチは、書類を SharePoint サーバーで共有するために原稿をスキャンする手段となります。イメー ジファイルが SharePoint にアップロードされると、SharePoint の機能を 使用してスキャンイメージを管理できるようになります。

SharePoint サーバーの正しい URL を取得するには、システム管理者に 確認してください。システム管理者は、SharePoint サイトと有効なユー ザログインパスワードへのアクセスも付与できます。イメージファイ ルを SharePoint にアップロードするには、コントリビュータレベルのア クセス権限が必要です。

1. 新規アイコンを選択し、次に **[SharePoint]** を選択します。

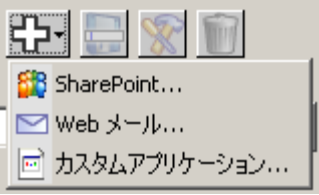

[SharePointにスキャンの設定] ダイアログボックス が表示されます。

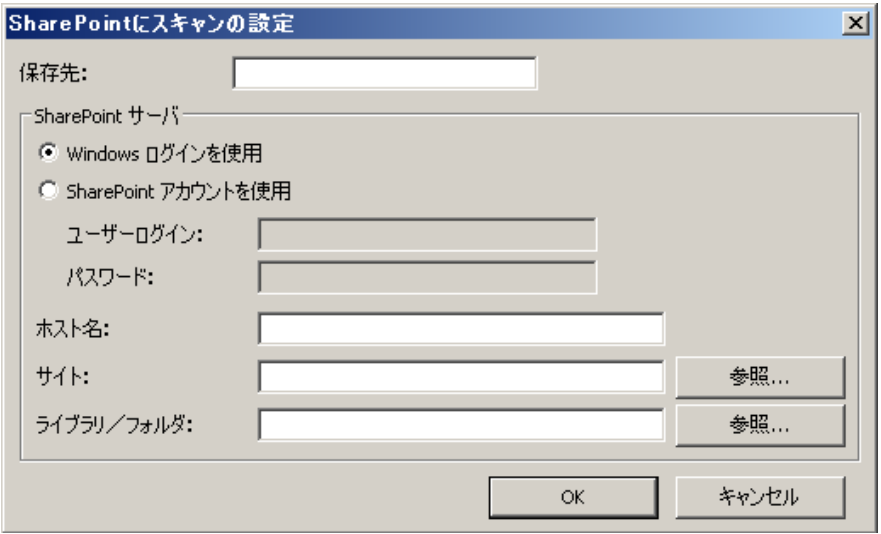

2. [ 出力方法 ] のドロップダウンリストに表示したい名前を、*[* 保存先 *]* フィールドに入力します。

- 3. ログインオプションを選択します。イメージファイルをサイトに送 信する権限については、システム管理者に問い合わせてください。
	- Windows ログインに使用するユーザ名とパスワードを使用して SharePoint サーバーにアクセスするには、**[Windows** ログインを 使用 **]** を選択します。
	- SharePoint サーバーに固有のユーザログインとパスワードでア クセスするには、**[SharePoint** アカウントを使用 **]** を選択します。 このオプションを選択すると、*[* ユーザーログイン *]* と *[* パスワー ド *]* フィールドに入力する必要があります。

ユーザログイン名にドメイン名を含めることができます。ドメイ ン名を含める場合、ユーザに要求される形式はドメイン **\** ユーザ名 (ドメイン名の後にバックスラッシュとユーザログイン名が続く) となります。

- 4. ホスト名 の URL を入力します。URL の形式は http://yourhostname/yoursite です。これは以下の項目で構成されます。
	- スキーム **http** または **https** のいずれかです。
	- ホスト名 サーバの名前です。ポート番号を含めることもでき ます。
	- サイト ―(オプションで、*サイト名*フィールドに入力することも できます。)
- 5. サイト名を入力するか参照します。ユーザが最上位レベルのサイト (ホスト名の下に入力されたサイト)へのアクセス権がない場合は、 参照できない場合があります。
- 6. ライブラリ名を入力するか参照します。ここには任意のドキュメン トまたは画像ライブラリを入力できます。参照時にドキュメントラ イブラリのリストのみを表示するには、[ 参照 ] ウィンドウで **[** ド キュメントライブラリのみを表示**]**チェックボックスを選択します。

注:

- スマートタッチでサポートされるすべてのファイル形式でスキャン され、SharePoint サーバーにアップロードされます。ただし、BMP ファイルタイプはファイルが大きくなるため、アップロードに時間 がかかります。
- スマートタッチは日付と連番を使用して、自動的にファイル名を生成 します。**[** ファイルに名前を付けてから送信 **]** オプションを選択する ことを推奨します。このオプションが選択されている場合、ファイル 名の入力を求められます。これにより、SharePoint サイト上のスキャ ンしたイメージを見つけやすくなります。設定ウィンドウの *[* ファイ ル名の固定文字 *]* フィールドを使用して、ファイルに接頭辞を付加す ることで判別しやすくすることもできます。
- 異なる SharePoint サイトまたはフォルダを頻繁にスキャンする場合 は、 SharePoint 毎にショートカットをセットアップできます。
- SharePoint にアップロードされたファイルには、SharePoint の標準の 最大ファイルサイズと最長ファイル名規則が適用されます。

スマートタッチ SharePoint ツールでは、スマートタッチによって SharePoint サーバーにアップロードされているスキャンされたファイ ルのステータスを確認できます。スマートタッチはすべての SharePoint ジョブのステータスログファイル(.txt)を保持しています。

スマートタッチ SharePoint ツールは、SharePoint へのジョブを開始す るとシステムトレイで使用できるようになります。ツールアイコンは、 ツールを終了するまでシステムトレイにあります。

- 注: 大量の書類をスキャンして SharePoint に出力する場合、ステータ スウィンドウを開いたままにすると、ファイルのアップロード状 態を簡単に確認できます。
- スマートタッチ**SharePoint** ツールアイコンをクリックして、オプショ ンを表示します。

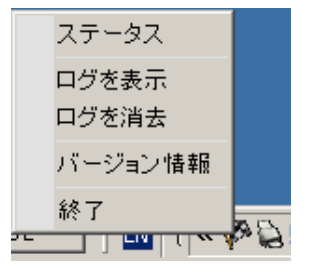

ツールで以下の機能が実行できます。

- **[** ステータス **]** をクリックすると、現在のスキャンジョブの進行 状況を表示します。

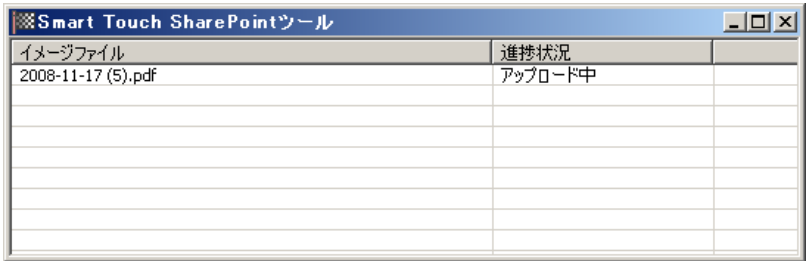

- 注: ステータスウィンドウを閉じるには、ウィンドウ X をクリッ クします。
- **[** ログを表示 **]** をクリックするとログファイルを表示します。
- **[** ログを消去 **]** をクリックすると、ログファイルから以前のスキャ ンジョブの情報をすべて削除します。
- **[**バージョン情報**]** をクリックすると、スマートタッチ SharePoint ツールの情報を表示します。
- **[** 終了 **]** をクリックすると、スマートタッチ SharePoint ツールを終 了します。ファイルのアップロード中にツールを終了した場合、 「ファイルをアップロード中ですアップロードを中止してアプリ *ケーションを終了しますか?」*のメッセージが表示されます。
- SharePoint に出力するイメージが残っているときにスマートタッ チ SharePoint ツールを終了すると、ファイルがアップロードされ ません。

考えられるエラー条件 スマートタッチが SharePoint サイトにファイルアップロード中に、以下 のエラーが発生してエラーログに記録される場合があります。

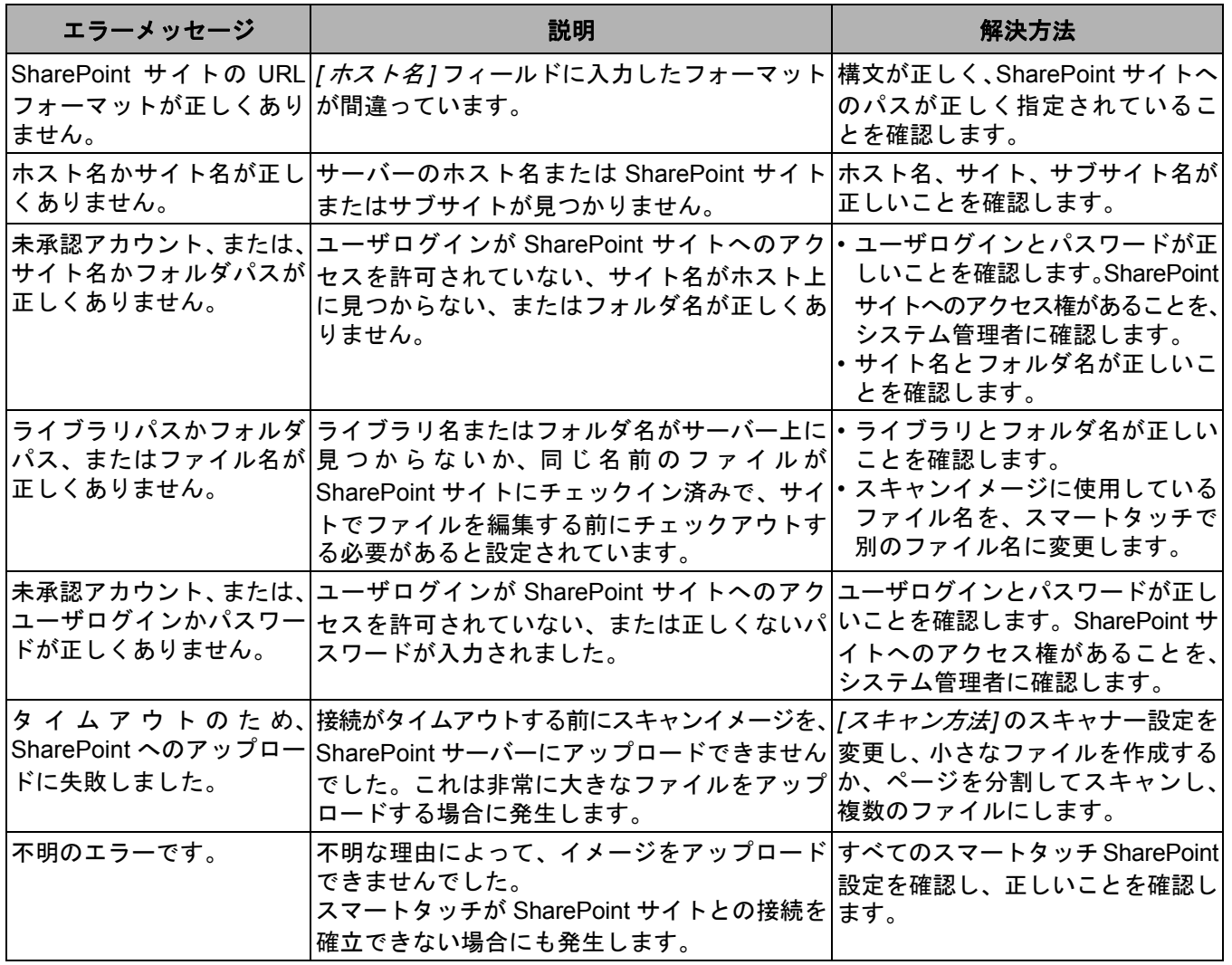

注:

- ファイルのアップロードに問題がある場合は、インターネットブラウ ザを使用して SharePoint サイトにアクセスできることを確認してく ださい。SharePoint サーバーが機能していない、または PC と SharePoint サーバー間のネットワーク接続に問題がある場合、スマー トタッチはファイルをアップロードできません。
- インターネットブラウザを使用する際に SharePoint URL に表示され る特殊文字は、スマートタッチの *[SharePoint Site URL]* フィールドで 対応する文字に置換されます。たとえば、ブラウザ URL の「%20」は、 スマートタッチの *[SharePoint Site URL]* フィールドではスペースに置 換されます。

スマートタッチによる **Web** Web メール出力先の作成方法: メール出力のスキャン

1. 新規アイコンを選択し、**[Web** メール **]** を選択します。

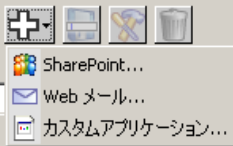

## [Web メール ] ダイアログボックスが表示されます:

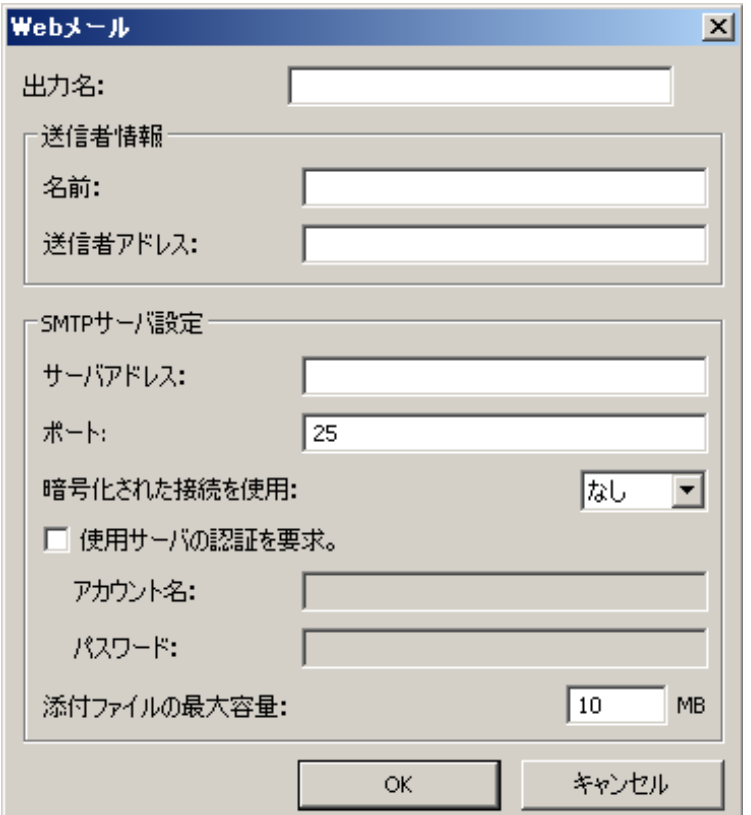

- 2. *[* 出力方法 *]* ドロップダウンリストに表示したい名前を、*[* 出力名 *]* フィールドに入力します。
- 3. 次の **[** 送信者情報 **]** を入力します:
	- 名前:E メールに表示される送信者名。
	- 送信者アドレス:E メールに表示される送信者の E メールアド レス。
- 4. 使用する Web メールシステムの SMTP サーバー設定を入力します。 この情報は通常、Web メールシステムのオンラインヘルプで提供され ています。システム管理者に問い合わせて入手することもできます。
	- サーバーアドレス:送信メール用の SMTP サーバーアドレス。
	- ポート:SMTP サーバーのポート番号。
	- 暗号化された接続を使用:SMTP サーバーの保護された接続要件 に基づき、このオプションを選択します。オプションは:
		- なし
		- **SSL** セキュアソケットレイヤーを使用します。
		- **TSL** SSL のフォローオンバージョンであるトランスポート レイヤーセキュリティを使用します。
	- 使用サーバの認証を要求:SMTP で E メールのアクセスにパス ワードが必要な場合はこのオプションを選択します。
		- アカウント名 -Eメールの送信元であるEメールアカウントの ユーザログイン名を入力します。
		- パスワード E メールアカウントにアクセスするためのパス ワードを入力します。
- 5. **[** 添付ファイルの最大サイズ **]** を Web メールで認められている添付 ファイルの最大サイズに設定します。

注:

- Web メールへのスキャン用に設定されたタスクショートカットでス キャンを開始すると、スキャン後にファイルが作成されて、E メー ルに添付されます。その後、送信先のアドレス、件名、本文の入力 が要求されます。
- Web メールを使用して .bmp ファイルを送信すると時間がかかること があります。他のファイルタイプを使用するか、サイズの小さい .bmp ファイルを送信することをお勧めします。
- 使用している PC がインターネット接続されていれば、Web メールは 問題なく機能します。

トカットインデックス の印刷

スマートタッチショー ファンクション番号とタスクをカスタマイズ後、タスクリストの ショートカットインデックスを印刷して、スキャナー本体の見やすい 場所に貼り付けられます。

ショートカットインデックスの作成方法:

1. システムトレイのスキャナーアイコンを右クリックして、ファンク ションリストを表示して **[** 印刷 **]** を選択します。[Smart Touch ショー トカットインデックスの印刷 ] ダイアログボックスが表示されます。

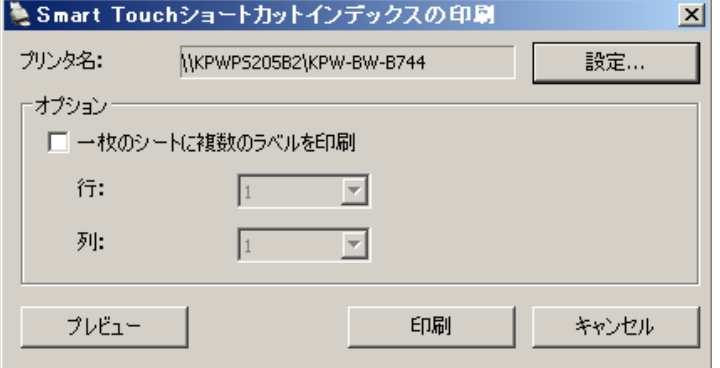

- 2. 必要に応じて、**[** 設定 **]** ボタンをクリックしてプリンタを変更します。
- 3. 1 ページに複数のラベルを印刷するには、**[** 一枚のシートに複数のラ ベルを印刷 **]** を有効にします。このオプションを有効にした場合、 印刷するラベル数にあわせて列と行に数値を入力します。1 ページ に 6 つのラベルまで印刷できます。
- 4. 必要に応じて、**[** プレビュー **]** をクリックしてラベルが印刷される状 態を確認します。

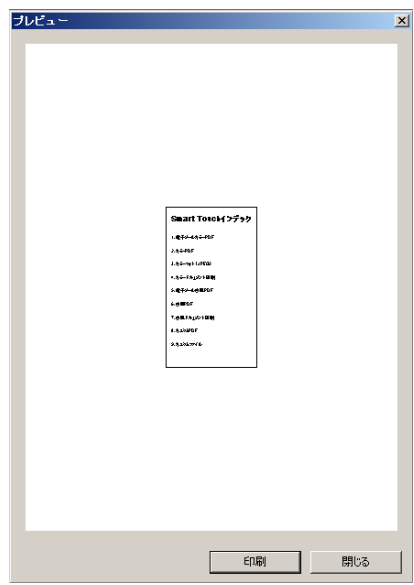

5. **[** 印刷 **]** をクリックします。

ション設定

スマートタッチのオプ システムトレイメニューから **[** オプション **]** を選択すると、使用するボ タンの数を設定することができます。

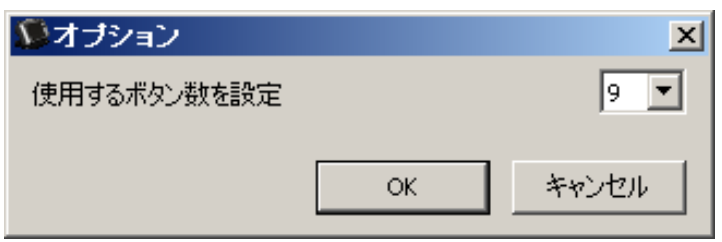

• スマートタッチで使用するボタンの数を選択して、**[OK]** をクリック します。

スマートタッチ編集 ウィンドウ

スマートタッチ編集ウィンドウでは、最終出力先に保存する前に、ス キャンしたイメージを確認することができます。原稿がスキャンされ る毎に、ウィンドウにイメージが表示されていきます。

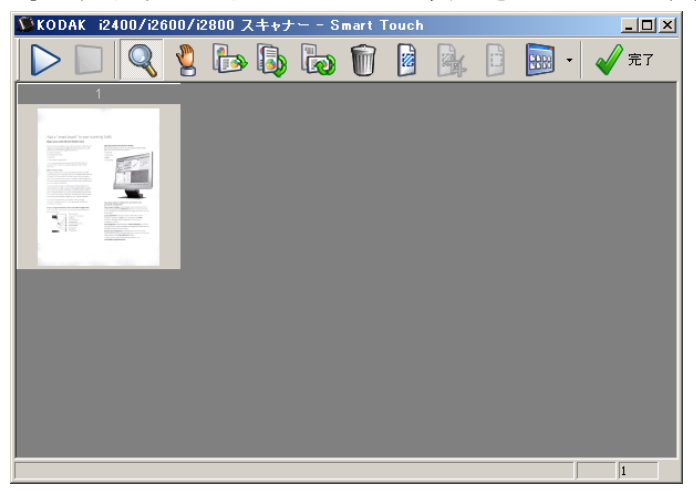

このウィンドウでは、イメージの回転や白紙ページの削除などの、一 般的な編集作業が可能です。作業が完了して **[** 完了 **]** をクリックする と、イメージが出力先に保存されます。

編集ウィンドウを利用するには、設定するファンクションの設定ウィ ンドウで、**[** イメージを編集してから送信 **]** を有効にします。

編集ウィンドウで利用できるアイコンを以下に示します。ツールを使 用するには、アイコンをクリックしてツールを選択し、目的のイメー ジに適用します。

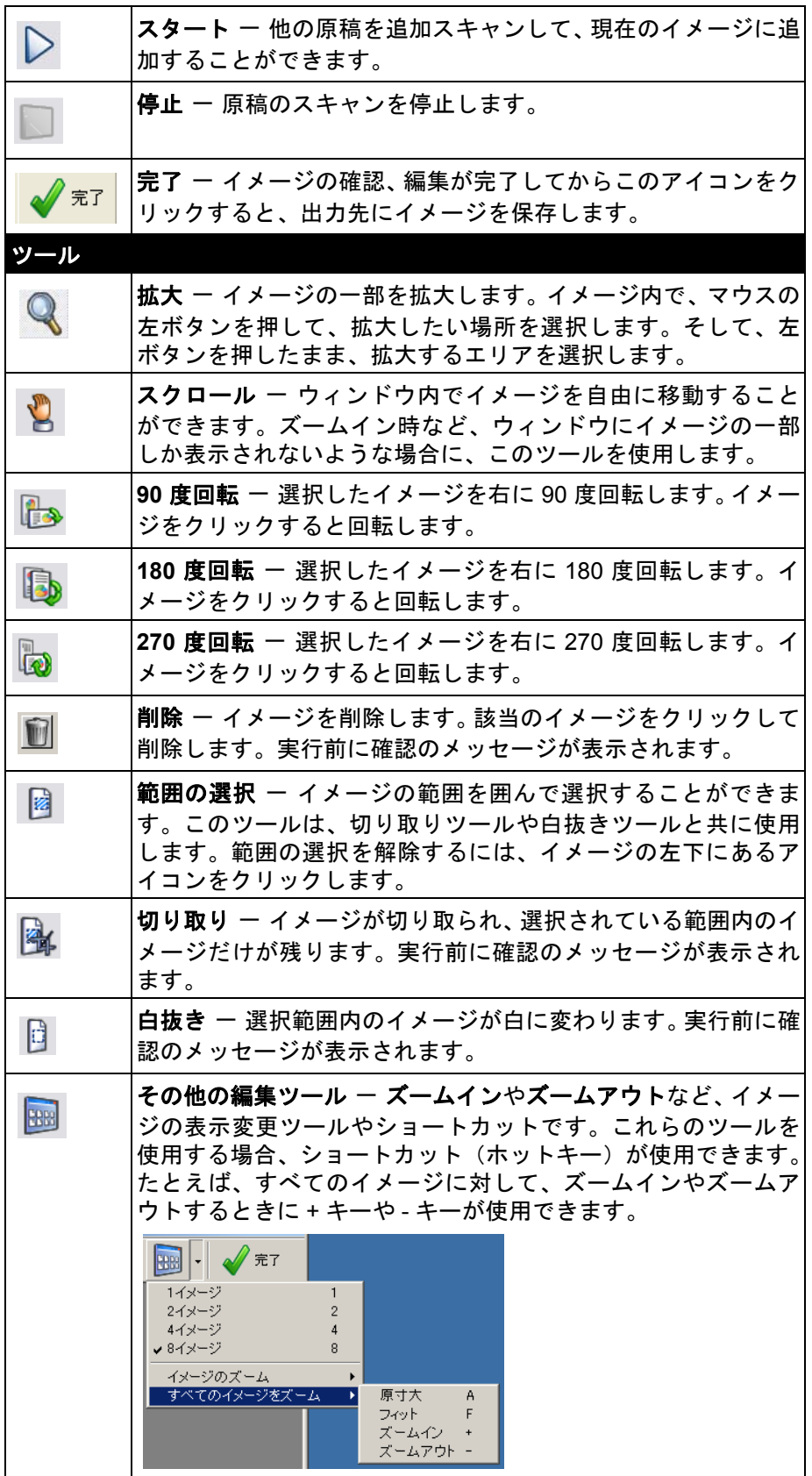

1. システムトレイのスキャナーアイコンをクリックします。

システムトレイからス キャナーアイコンを削 除

2. **[** 終了 **]** を選択します。[ スマートタッチを終了 ] ダイアログボック スが表示されます。

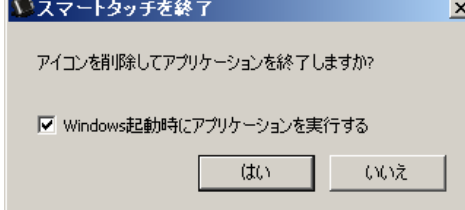

**[** はい **]** をクリックすると、スマートタッチを終了して、システム トレイからスマートタッチアイコンが削除されます。

- 終了するときにチェックボックスを選択すると、次回ログオン時に スマートタッチが自動起動してシステムトレイに表示されます。
- チェックボックスを選択しないと、スマートタッチは次回ログイ ンで起動しません。この設定を変更するには、管理者権限が必要 です。

注:

**-** スマートタッチをプログラムグループから起動するには、**[** ス タート **] > [** すべてのプログラム **] > [Kodak] > [Document Imaging] > [i2400**、**i2600**、**i2800]** (または **[i920]**)**> [** スマー トタッチ **]** を選択します。

スマートタッチは、スキャナーのスタートボタンを使用する 時にも自動的に起動します。

## よくあるご質問(**FAQ**) アプリケーションへのスキャナーボタンのマッピング

コダック キャプチャ プロ ソフトウェアとスマートタッチの両方を *PC* にインストールした場合、スキャナーのボタンを押すと常にスマート タッチを使用するように *PC* を設定できますか *?*

はい。これを行うには、以下の手順に従います。

- 1. *管理者*権限でログインします。
- 2. スマートタッチを起動します。
- 3. システムトレイのスキャナーアイコンを右クリックします。
- 4. **[** 終了 **]** を選択します。
- 5. **[Windows** 起動時にアプリケーションを実行する **]** のチェックボッ クスが有効になっていることを確認します。有効になっていない場 合は、ボックスを有効にしてスマートタッチを終了すると、次回ロ グオン時にスマートタッチが再起動します。
- 6. 管理者アカウントからログオフします。
- 7. 管理者以外のアカウントでログインします。

注:

- Windows Vista および Windows 7 の場合は、完全な*管理者*権限でログ インして、アプリケーション起動のシステム設定を行います。
- *コダック*キャプチャプロソフトウェアとスマートタッチの使用時に管 理者としてログオンしている場合は、前回 [ スキャナー] ボタンを押し て使用したアプリケーションが起動します。

スマートタッチのデフォルトショートカット設定に戻すにはどうすれ ばよいですか *?*

スマートタッチではデフォルトの設定に戻す機能はありません。ただ し、スマートタッチを終了後、**C:\Documents and Settings\[user id]\ Local Settings\Application Data\Smart Touch\[** モデル名 **]** ディレクト リから Settings フォルダと中身を削除して、 **[** プログラム **]** メニューから スマートタッチを再起動することでデフォルト設定が復元できます。

### **Web** メール

スマートタッチではどの *Web* メールアプリケーションが使用できます か *?*

スマートタッチでは SMTP (Simple Mail Transfer Protocol)を使用してい る様々な Web メールシステムが使用できます。たとえば、Gmail、 Hotmail、AOL、Yahoo メールは SMTP を使用しています。Web メール プロバイダのオンラインヘルプで、その Web メールシステムに必要な 設定を確認してください。

*E* メールと *Web* メール出力の違いは何ですか *?*

Microsoft Outlook や IBM Notes などの MAPI (Messaging Application Programming Interface) 準拠の E メールシステムの場合は、出力方法 から E メールを選択し、Gmail や Yahoo メールなどの SMTP ベースの サービスの場合は Web メールを選択します。

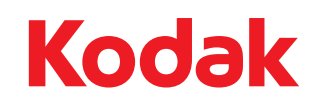

コダック株式会社<br>東京都千代田区神田駿河台 2-9 KDX 御茶ノ水ビル Rochester, NY 14650 U.S.A. © Kodak, 2011. All rights reserved. TM: Kodak